## Streaming and Entertainment

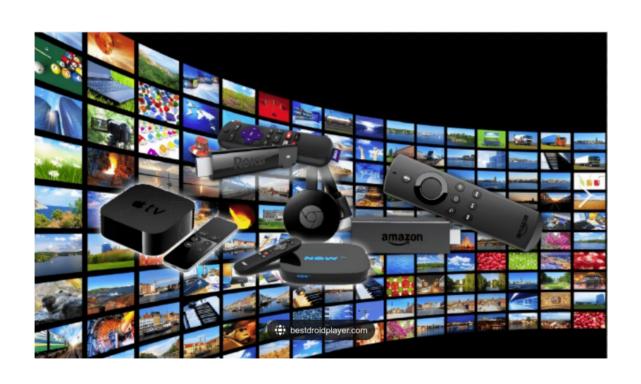

### Contents

- Slide 4 Discussion
- Slide 5 First things Fires
- Slide 6 Sign In Page
- Slide 7 DB Main Page
- Slides 8–14 Search the Database for Data

### Contents

Slide 12 The End

• Slide 13 Success

### Discussion

- This presentation was created to aid the user with the Streaming and Entertainment Database.
- There are two presentations that go together when it comes to saving money and picking your path to enjoyment via the internet.
- This presentation is the second in the series, The Frugal Way was the first and I strongly suggest you check it out.
- When I embarked on this endeavor to help people with their internet Entertainment and Streaming, I had no idea of how large this project would become.
- The following is just part of the trip.

# First things First

- If you are brave and decide to save some \$\$ with your entertainment and gaming then you will have some choices to make. I covered some in the The Frugal Way presentation and I will only discuss the Streaming and Entertainment Database here.
- People willing to help will need to register and be approved to edit the Database but every day users can see the data. If you want to help with the Project then see the first slide and see how to sign up to help.

# Sign In Page

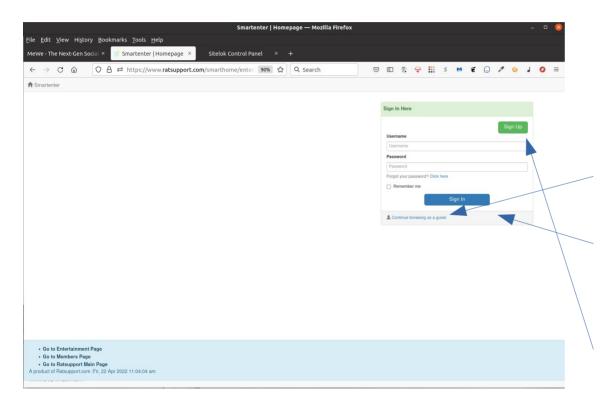

The first time you get to the Streaming and Entertainment DB you may see this page.

If you just want data then click on the guest link.

If you want to help with the project then Please Sign Up.

If you are already a helper then you can Sign In using the Username and Password you created.

## DB Main Page

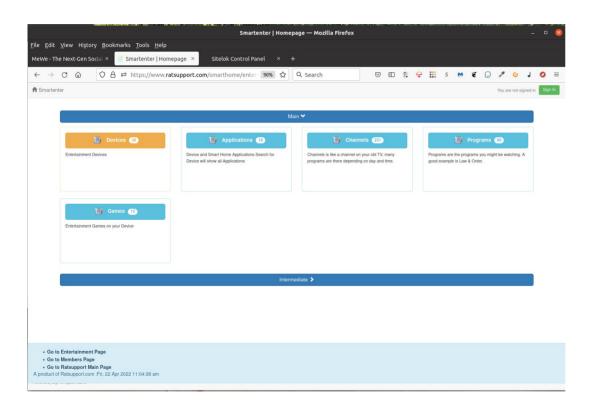

There are 5 Main Tables.

The data in these tables have to do with Devices and Applications etc.

As an example you want information on the Program "Father Brown" then you can click on the Programs Table Icon and open a new screen.

Then do a search as shown in the next slide.

#### Search Father Brown

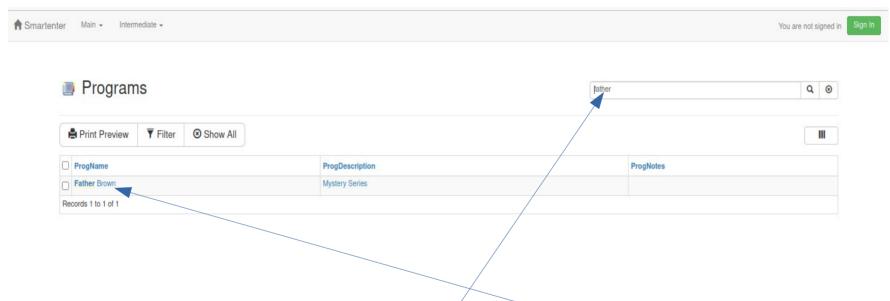

In the Quick Search you can put your search topic (does not have to be complete) and the database will find all records with the search string. If you left click on one of the fields a new Details Page will show up. Be sure to press Enter after the entry of the search string.

### Father Brown Details

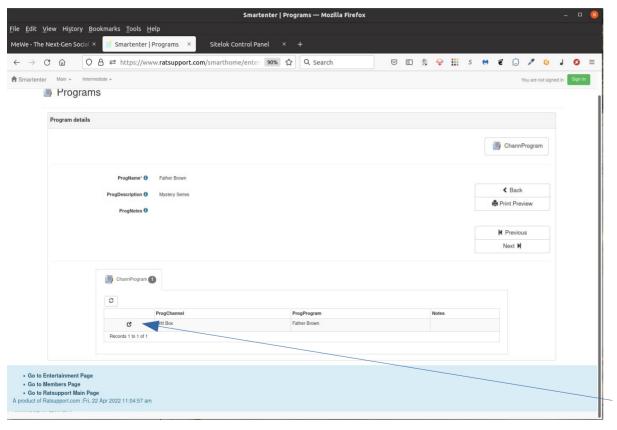

This Page shows the data on the Program "Father Brown" and if you look toward the bottom of the page you will see a tab Channel-Program and this information will show what Channel "Father Brown " can be found.

This is the way the database works. You have a desire to know something and you do a search and get some information.

You can click on the link to Channel-Program Details here.

## Link to Channel Program

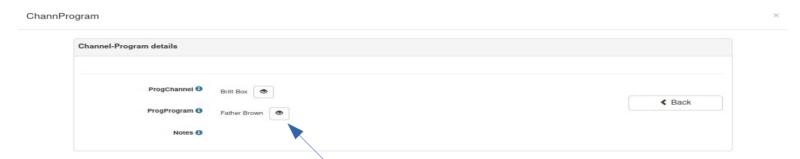

This Details Page shows you that the Channel that Father Brown is on is Britt Box, and you can click on the Eye next to the data for more details.

## Click on the Eye for More Details

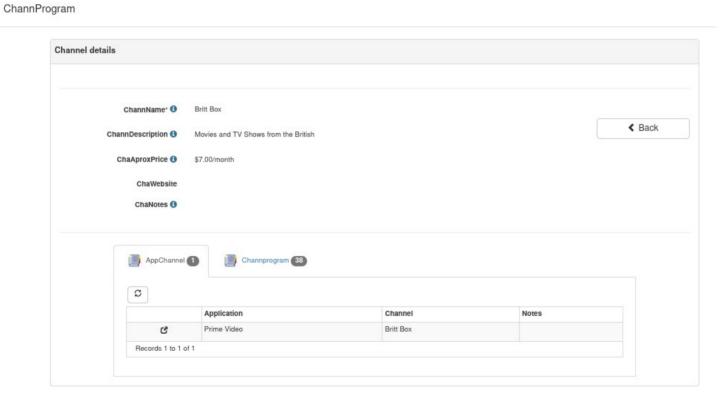

If you clicked on the Channel Eye you get this Details Page telling you about Britt Box and what Applications you can find this Channel.

11

### What to Search

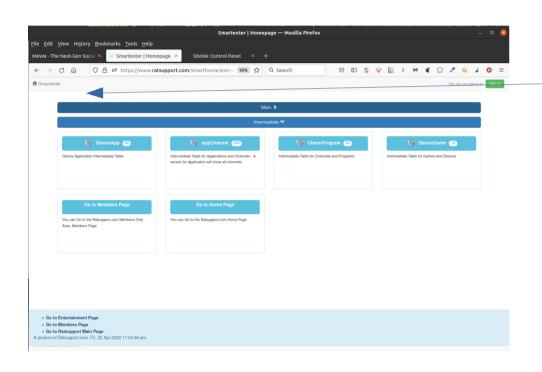

If you want to start over or just get back to the main page of DB then you can left click on the Smartenter link.

The key to using this Database it the Combination tables.

Please Realize that Devices have Applications and Applications have Channels and Channels have Programs.

Games are Games.

### What to Search

- Choosing the Application-Channel Table to search will produce a page with all the search items on it and also either by Application or Channel.
- The same applies to Channel-Program Table that will show related Channels and Programs.

### The End

- I hope you figured out how to use the database.
- Please feel free to use the Contact Us page at Https://www.ratsupport.com website.
- This publication and Database can be found at Ratsupport.com and select the Smart Home link or tab and follow the information there.

## Success

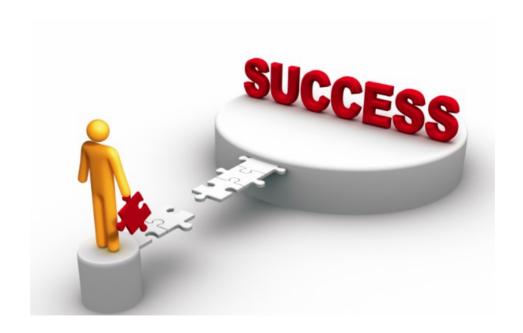